## Tax Document Search

Students looking to view their 1098-T and 1098-E tax form can do so by using the Tax Document Search option on the Heartland ECSI Website. This process does not require the users to log in or create accounts.

| Search For Your Tax Document |                                                                                                    |
|------------------------------|----------------------------------------------------------------------------------------------------|
| Step 1:                      | Open your web browser and navigate to <a href="https://heartland.ecsi.net">https://heartland.ecsi.net</a> |
| Step 2:                      | Select the option on the Heartland ECSI home page clic79.39 0.48 ref51 0 1 40                             |

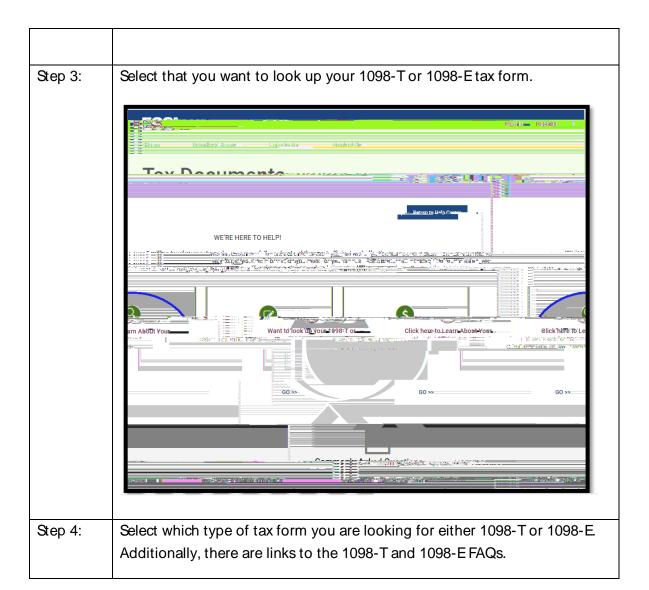

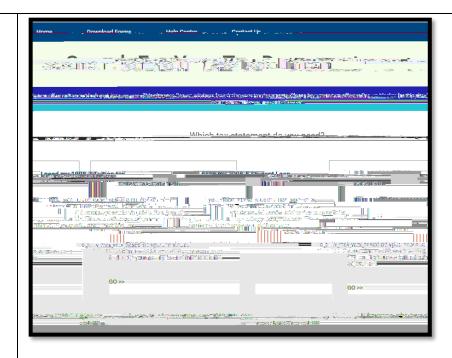

Step 5: Whether the user selected to search for their 1098-T or 1098-E document, their search will be the same either way. Search for the name of the school in the field School Name, select the school from the list, and click Submit.

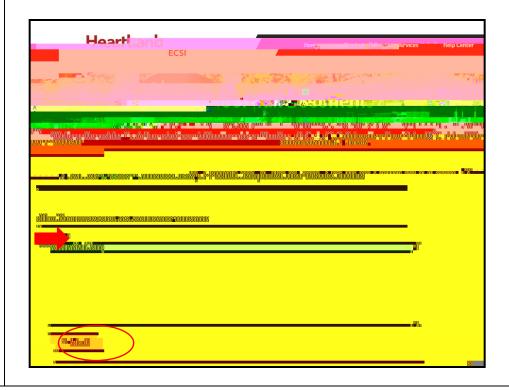

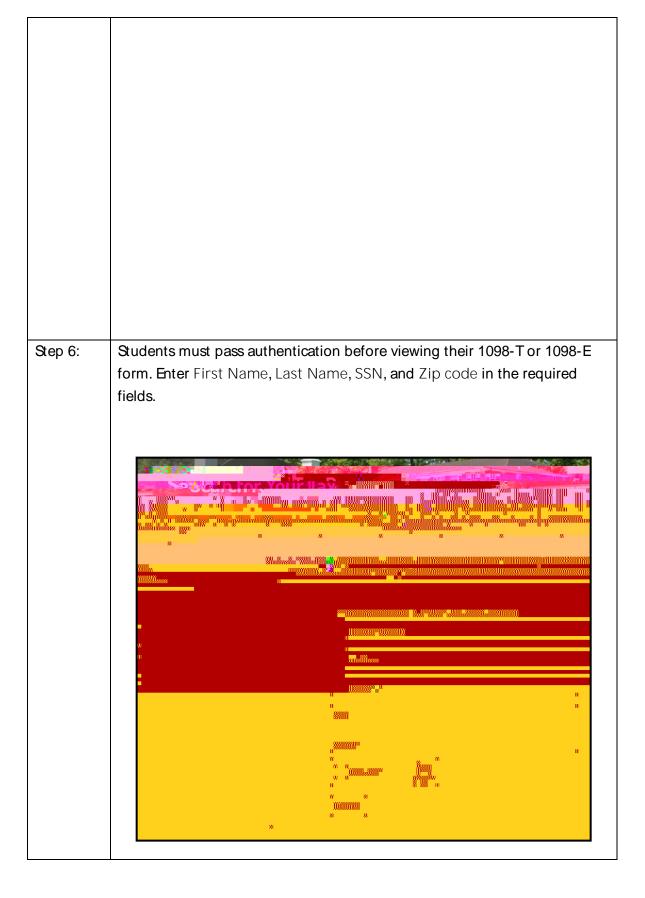

bilifiermation each school has on file for the student.

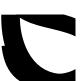

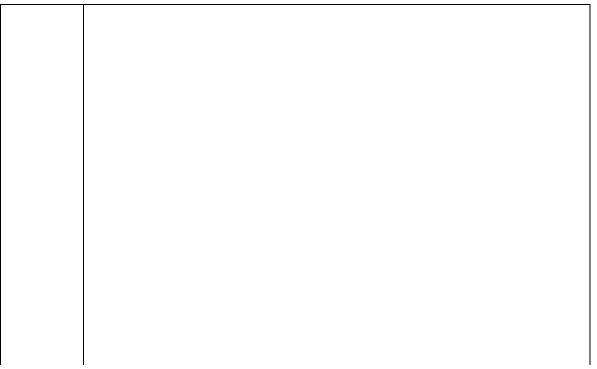

Step 9: The Tax Document Information window appears listing the tax forms.